## **Creating a Report Based on a Trip**

You can create an expense report after completing your trip. You can locate your trip from the Travel menu or from the My Trips section on the Home page.

1. From the My Trips section, click the More dropdown arrow, and then click Expense this trip.

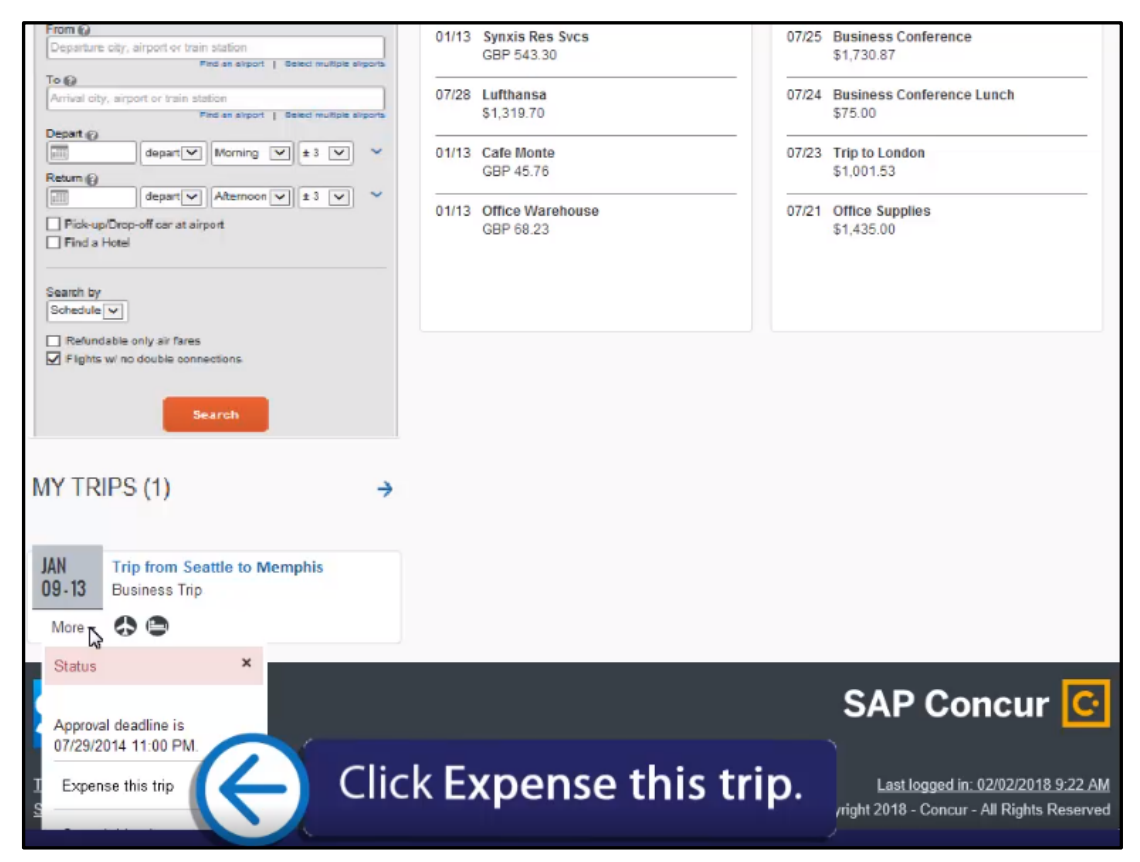

The system will automatically add all credit card transactions that are tied to the purchase of your trip to your expense report. It will also add any transactions where the dates are between the date you left and the date you returned.

Note that the Room Rate expense has an attached e-receipt. E-receipts are electronic versions of receipt data that are sent directly to SAP concur to replace imaged paper receipts. If your company allows e-receipts, you must opt in from your Profile before ereceipts will show in Expense. To view the receipt image, place your mouse pointer over the e-receipt icon.

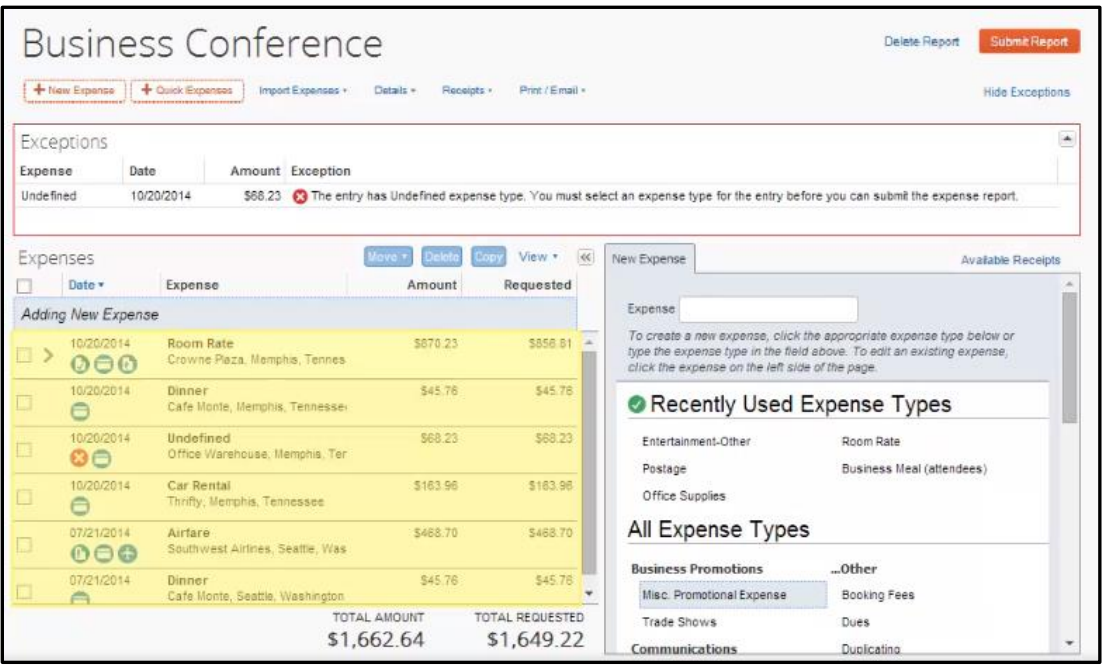

The system assigns expense types using merchant codes contained in each credit card transaction. If it cannot determine an expense type, the system assigns the expense type as Undefined. You must correct any Undefined expense types before you can submit an expense report.

2. Click the Undefined expense to correct it.

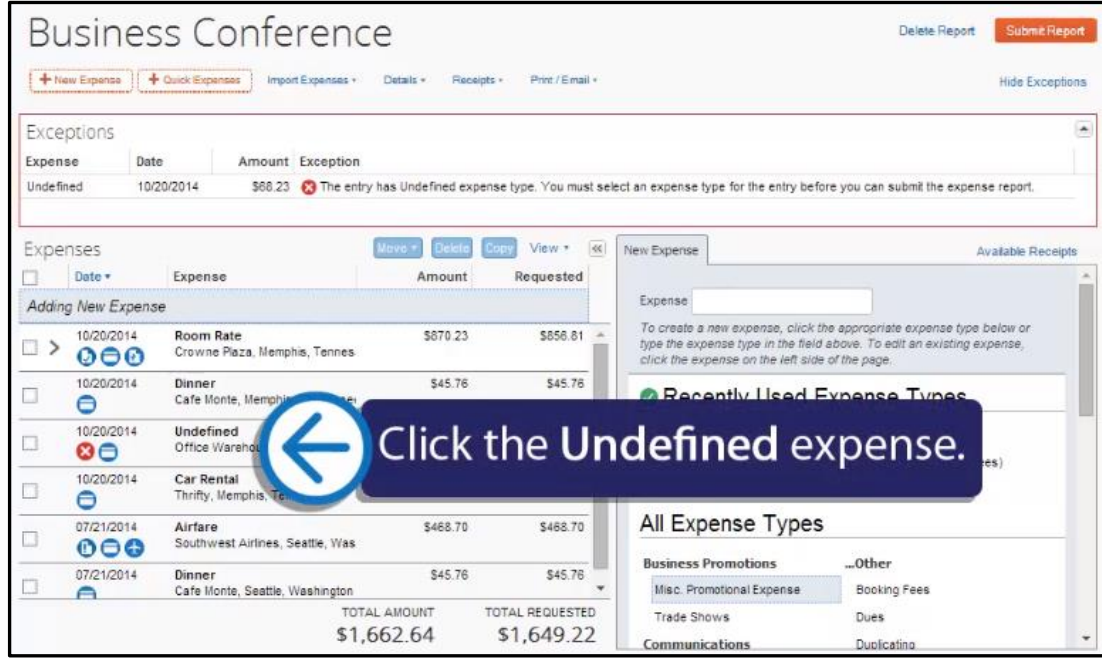

3. On the Expense tab, select the Expense Type.

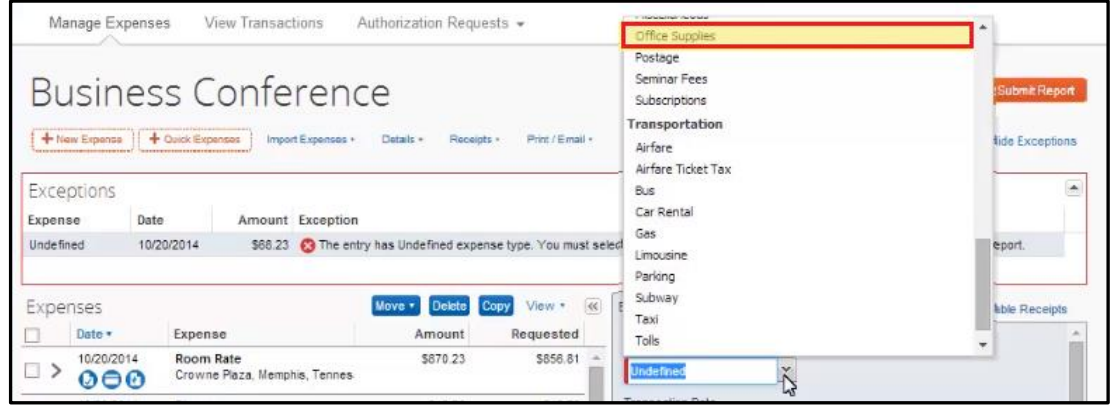

4. Click Save.

After you have updated all of your report's expense types, you are ready to review and submit your expense report.

## 5. Click Submit Report.

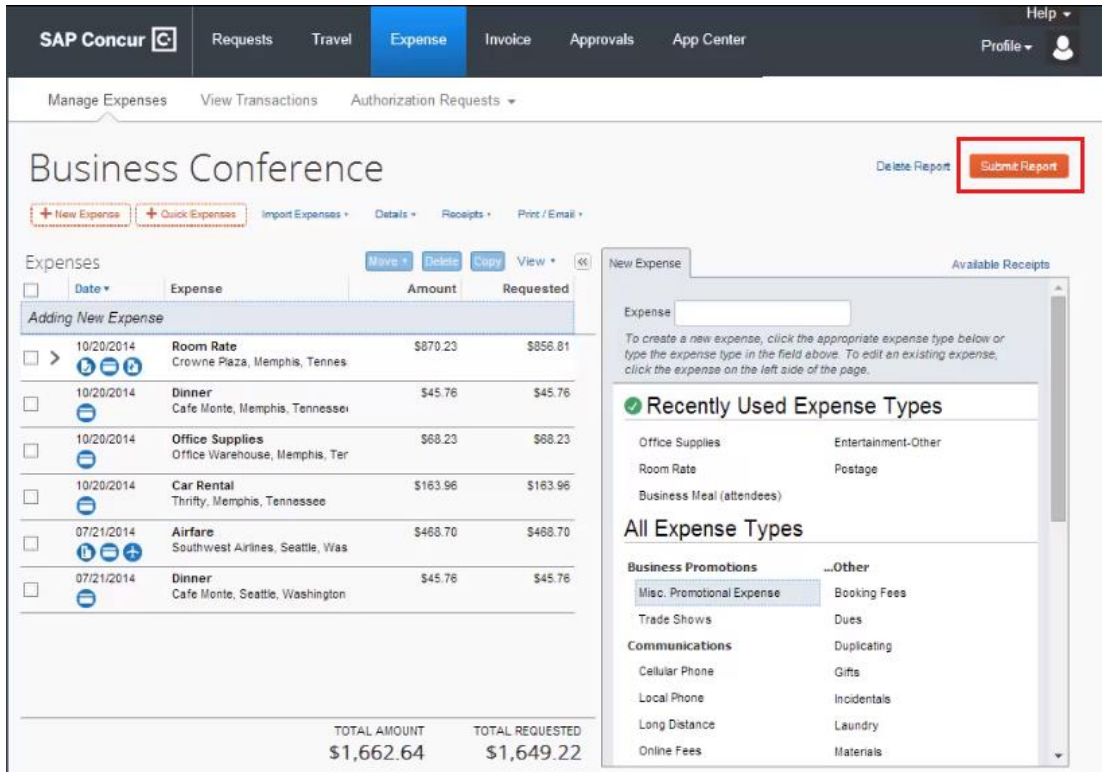